# Vue框架二次开发快速入门

使用Vue框架的功能模块: 仪表盘、指标管理、流程引擎、基于模型创建的即席查询。

本章节介绍如何部署二次开发环境,并以仪表盘为示例让用户快速上手Vue框架相关功能的二次开发。

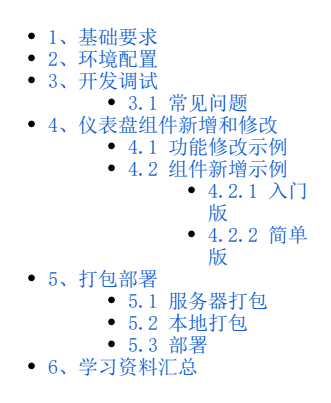

### <span id="page-0-0"></span>1、基础要求

Δ 本次环境配置,只需在 "扩展包开发环境" 的基础上增加二开扩展包环境即可,用户预先安装扩展包开发环境,部署方式请参考 [扩展包开](https://wiki.smartbi.com.cn/pages/viewpage.action?pageId=52626670&src=contextnavpagetreemode) [发环境部署。](https://wiki.smartbi.com.cn/pages/viewpage.action?pageId=52626670&src=contextnavpagetreemode)

(1)通过安装包[:node-v16.14.2-win-x64.zip](https://wiki.smartbi.com.cn/download/attachments/83713145/node-v16.14.2-win-x64.zip?version=1&modificationDate=1650865762000&api=v2) 安装node环境,详情可参考[:node环境安装文档](https://www.cnblogs.com/xinaixia/p/8279015.html);

- (2)此版本已经自带npm,对于二开人员:
	- 学习命令操作可参考: [npm命令使用文档](https://www.jianshu.com/p/4643a8e43b79);
	- 学习框架开发可参考[:Vue官网;](https://cn.vuejs.org/index.html)

### <span id="page-0-1"></span>2、环境配置

#### Λ (1) V10.5以下版本不支持仪表盘二次开发;

(2)对于仪表盘二次开发:可在原有扩展包基础上加上包:[webpack .zip](https://wiki.smartbi.com.cn/download/attachments/83713145/webpack%20.zip?version=1&modificationDate=1650866568000&api=v2);(包含下面两个示例的基础文件,下载后按说明可直接使用)

#### (1)进入扩展包根目录的src;

(2)解压webpack项目,打开终端控制台cd 到webpack目录,运行下载smartbi二开环境基础包命令:

npm install smartbi-ext-env

得到的目录结构如下:

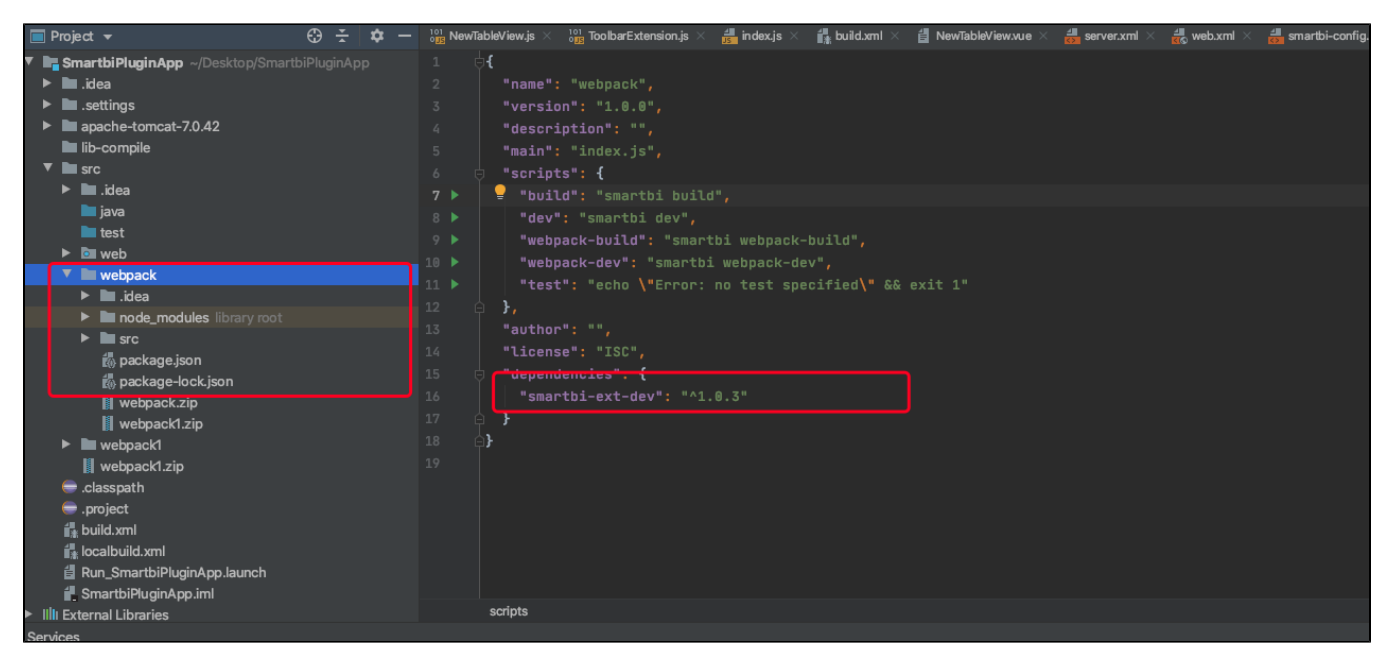

在二开环境中,常用命令如下:

开发调试命令:

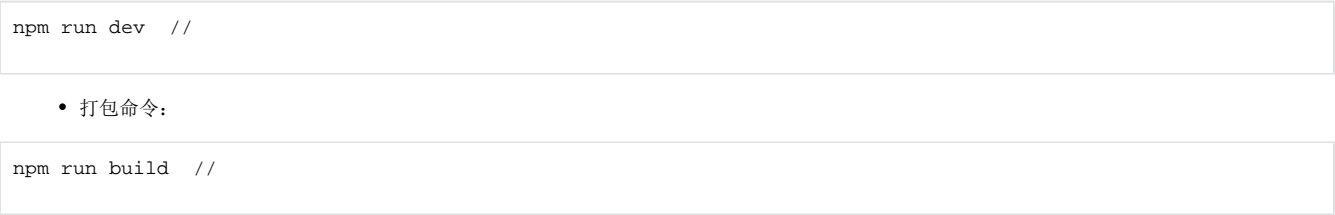

### <span id="page-1-0"></span>3、开发调试

运行开发调试命令:

npm run dev

每当代码修改的时候,系统会帮你自动编译,刷新页面即可看到新的效果。

#### <span id="page-1-1"></span>3.1 常见问题

问题:为什么改了代码,没有效果?

解决方法: 请仔细查看以下几个步骤:

1、如果要调试smartbi,最好在url中增加debug=true参数(如:http://192.168.1.10:16000/smartbi/vision/index.jsp?debug=true),否则扩展包会 有缓存,代码修改后不会更新。

2、配置extension.list;

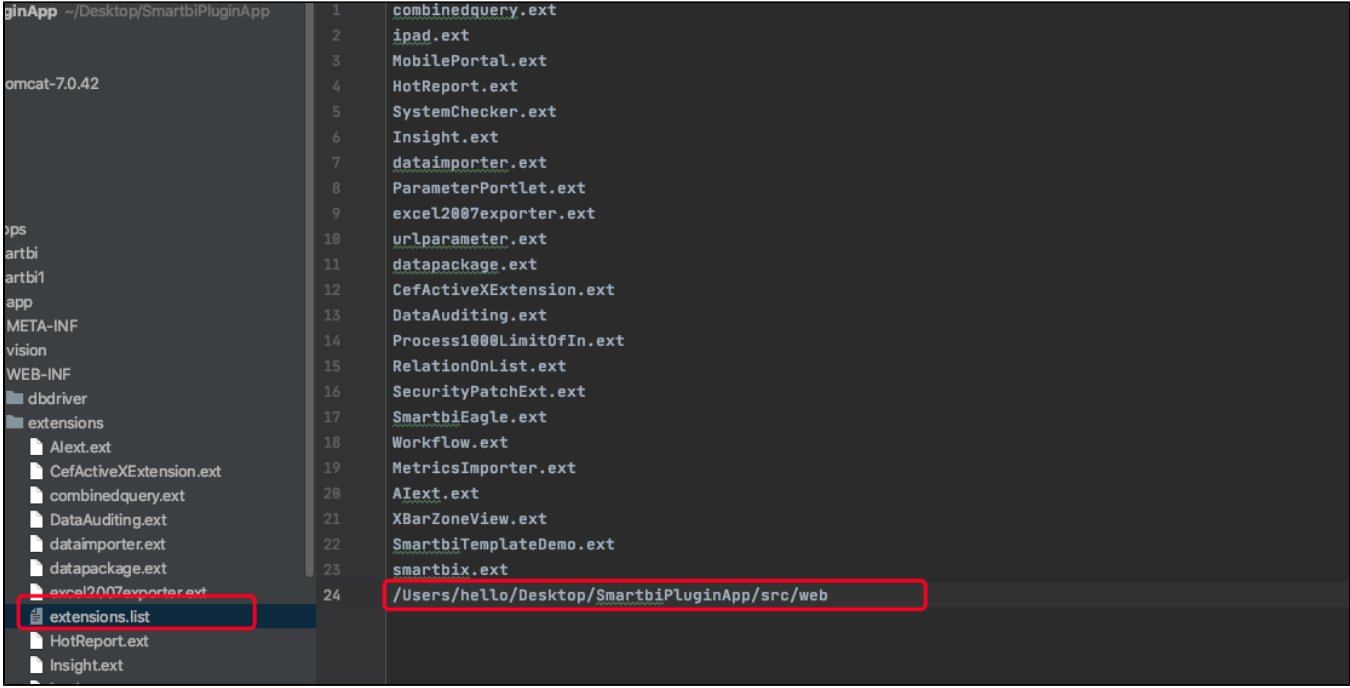

3、修改SmartbiPluginApp/apache-tomcat-7.0.42/webapps/smartbi/WEB-INF下的web.xml文件:

- 在文件中加入 DevEnv 对应的四行代码;
- 在文件中找到 ProductName 的 <context-param>;
- 在其下面添加 DevEnv 对应的四行<context-param>,其值为 true。

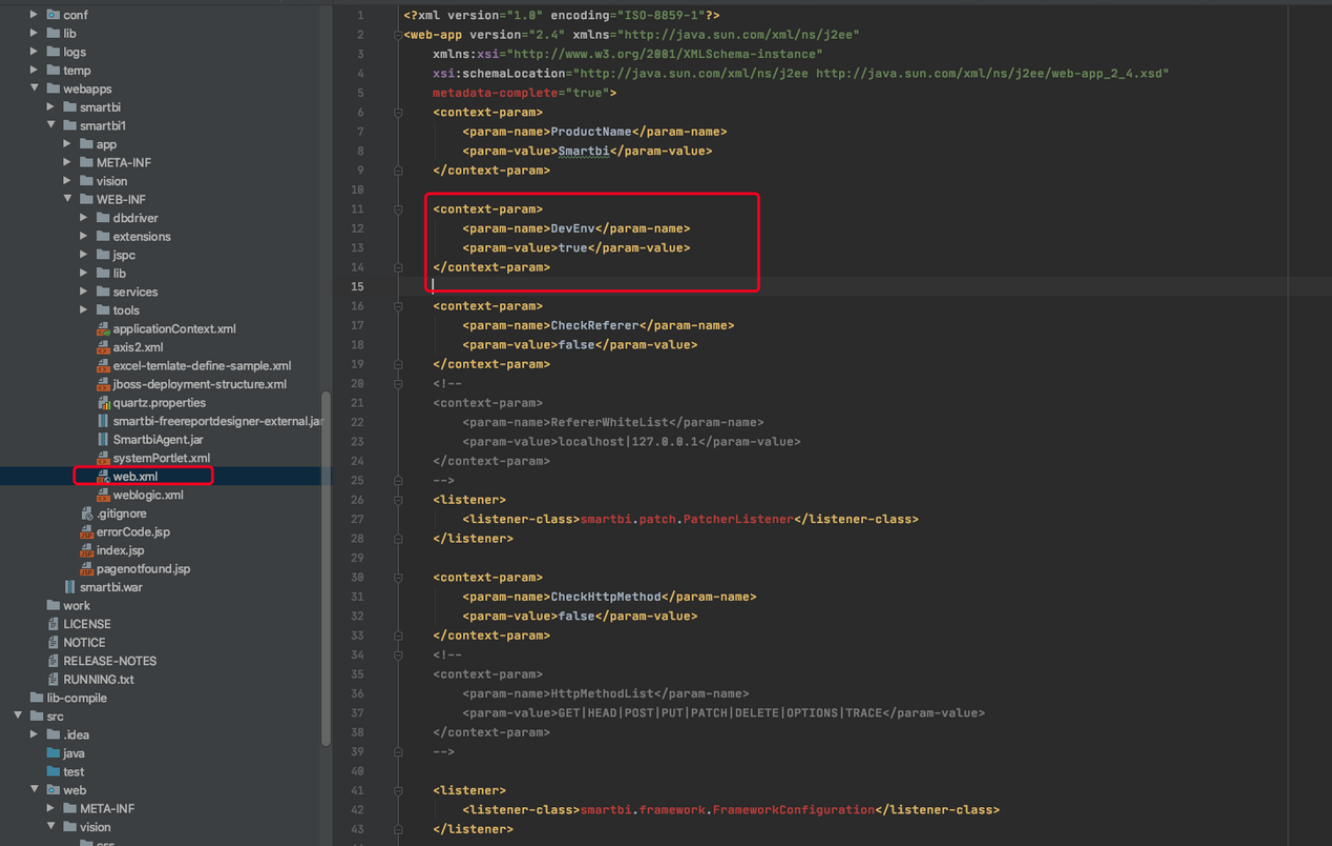

具体调试技巧可参考[:调试&定位技巧](https://wiki.smartbi.com.cn/pages/viewpage.action?pageId=69733623)。

<span id="page-2-1"></span><span id="page-2-0"></span>4、仪表盘组件新增和修改

### 4.1 功能修改示例

#### (1)需求场景

在仪表盘预览菜单栏,点击工具栏弹出hello。

#### (2)示例效果

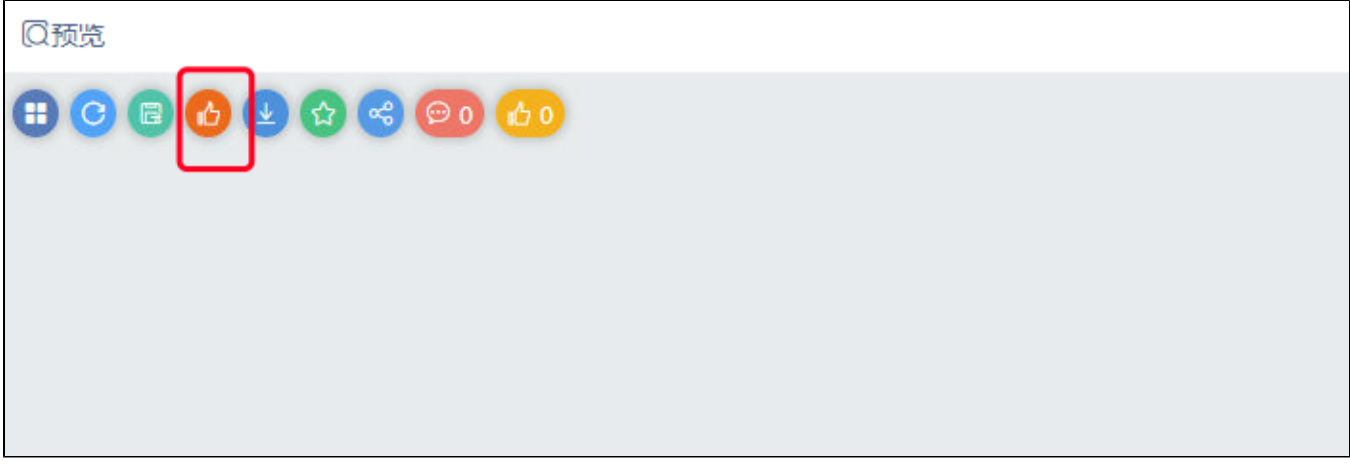

#### (3)操作步骤

a.在根目录下的src/webpack/src/plugins/modifyExtenders下创建组件文件夹,下面以仪表盘预览菜单栏为例:

- 添加文件夹dashFlexMenuExtension;
- 在文件夹下创建index.js及FlexMenuExtension.js两个文件;

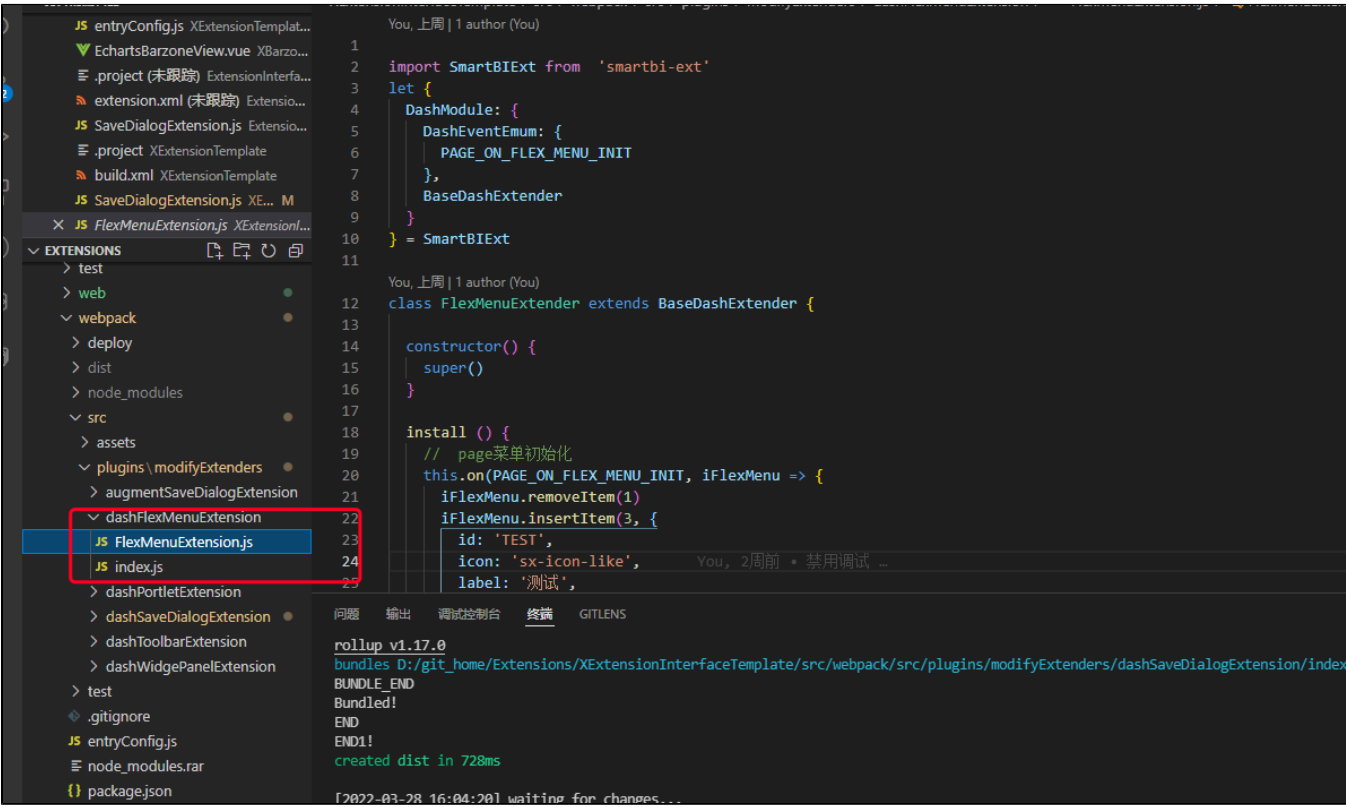

b.在index.js文件中实现provdieMetaInfo方法,FlexMenuExtension.vue导出的是一个FlexMenuExtension对象:

```
import FlexMenuExtension from './FlexMenuExtension'
const provideMetaInfo = () => {
     // 
    return { implement: FlexMenuExtension}
 }
export default {
  provideMetaInfo
}
```
c.FlexMenuExtension.js:

说明 BaseDashExtender是一个基类,系统提供了内置方法 • install是入口方法

● on方法是向系统添加某个事件的处理程序,系统在这个时机就会触发此方法回调。

```
import SmartBIExt from 'smartbi-ext'
let {
  DashModule: {
    DashEventEmum: {
      PAGE_ON_FLEX_MENU_INIT
     },
     BaseDashExtender
   }
} = SmartBIExt
class FlexMenuExtender extends BaseDashExtender {
   constructor() {
    super()
   }
  install () {
    // page
    this.on(PAGE_ON_FLEX_MENU_INIT, iFlexMenu => {
      iFlexMenu.removeItem(1)
      iFlexMenu.insertItem(3, {
        id: 'TEST',
        icon: 'sx-icon-like',
        label: '',
        color: '#ed6b1f',
       handler: () => {
          alert('')
         }
      })
    })
   } 
}
export default FlexMenuExtender
```
### <span id="page-4-0"></span>4.2 组件新增示例

注意 组件新增场景仅支持仪表盘。

<span id="page-4-1"></span>4.2.1 入门版

(1)需求场景

在仪表盘的组件选择器中,新增一个组件,组件中显示一个简单的文字hello。

#### (2)示例效果

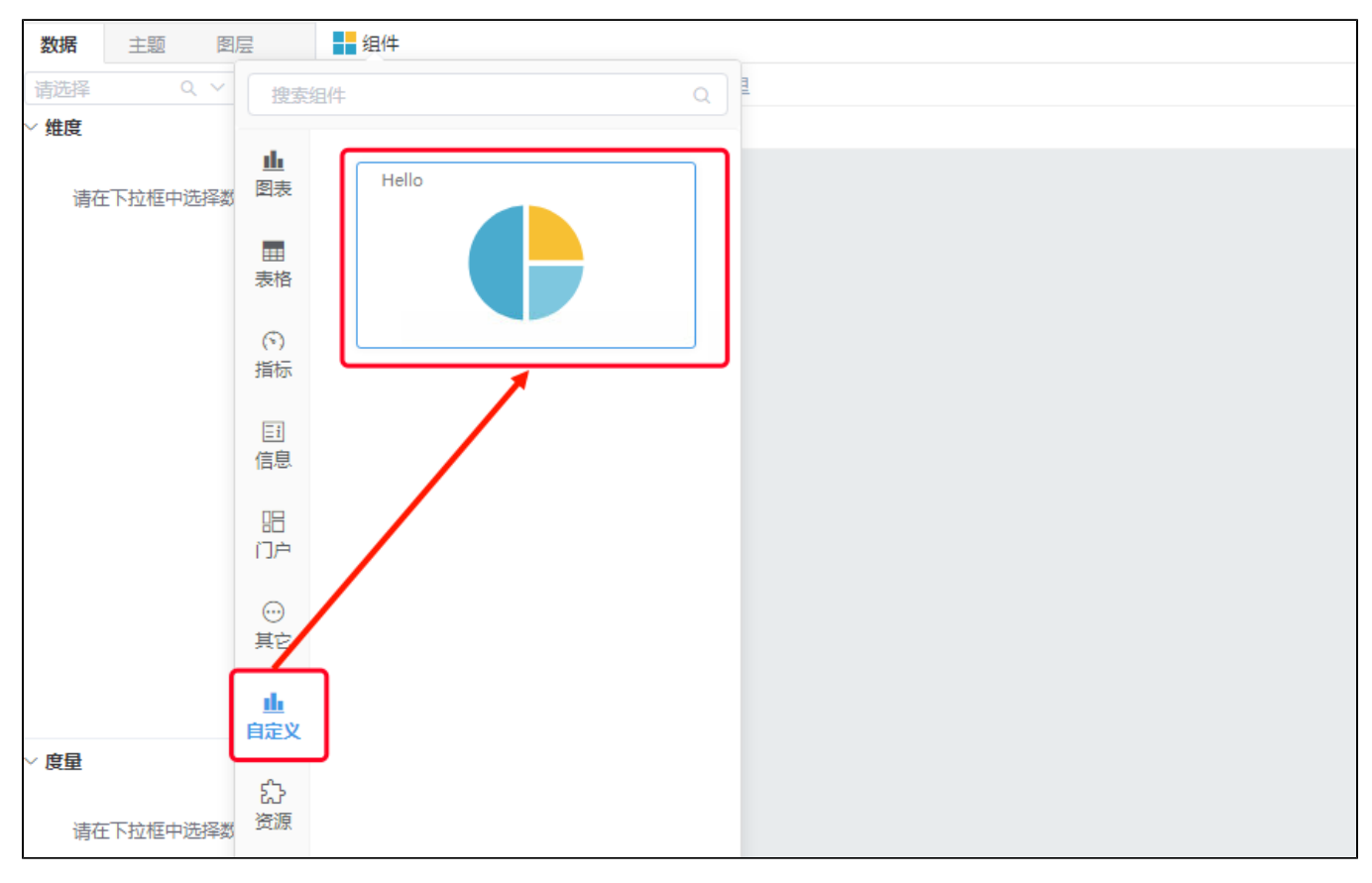

#### (3)操作步骤

#### 说明

- index文件是入口文件;
- providerMetaInfo是入口方法;
- vue文件是具体实现的业务文件;

a.在根目录下的src/webpack/src/plugins/addExtenders中创建组件文件夹:

- 添加文件夹helloView
- 在文件夹下创建index.js及HelloView.vue

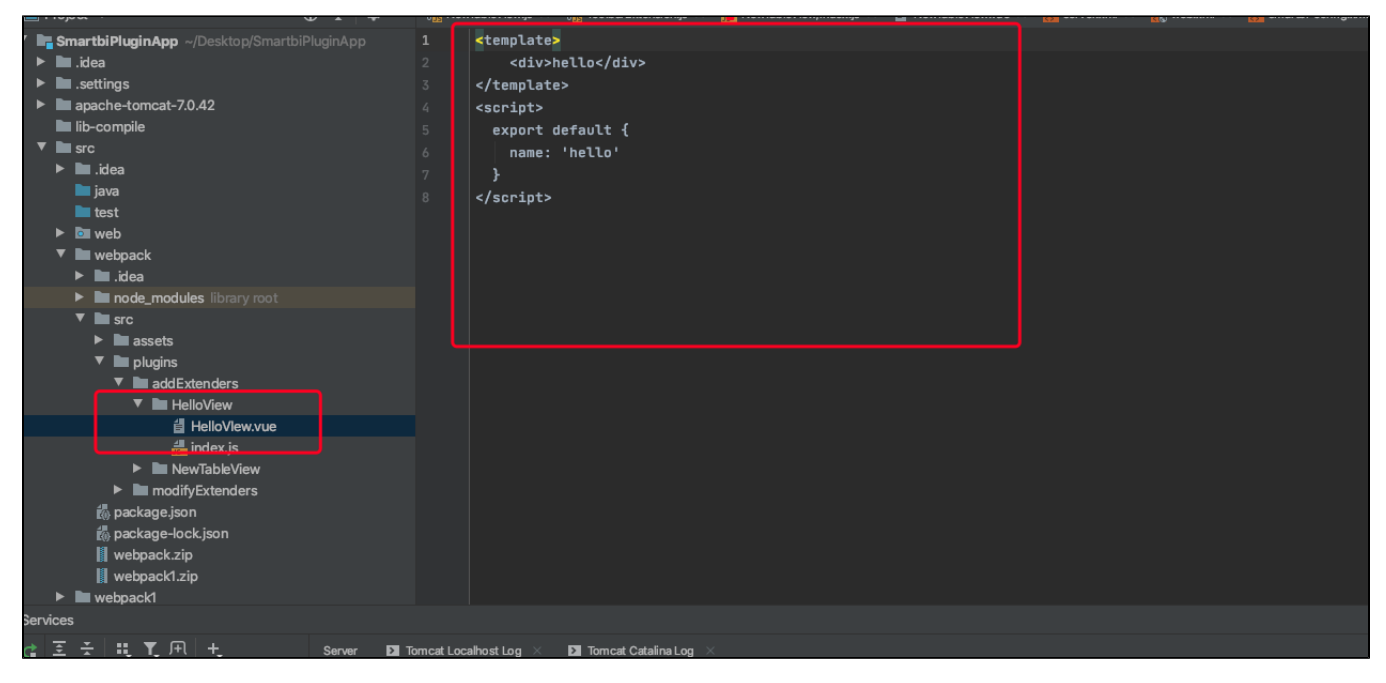

b.在index.js文件中实现providerMetaInfo方法,返回的是一个对象,具体对象的属性可以参[考仪表盘组件接口文档](https://smartbi.feishu.cn/docs/doccn5RiauiFl11fXFuxd3pYHmX#N8xsdC);

```
import HelloView from './HelloView.vue'
const provideMetaInfo = () => \frac{1}{2} return {
      name: 'DEMO', // 
      type: 'HELLO', // 
      svg: 'db-left-widget__chart-pie',
       entry: { // 
          title: 'Hello', // 
          order: 15, // 
      },
       // 
      portletImplement:HelloView
     }
}
export default {
  provideMetaInfo
}
```
c.在HelloView.vue中编写自己的业务代码

```
<template>
  <div>hello</div>
</template>
<script>
export default {
  name: 'hello'
}
</script>
```
#### <span id="page-6-0"></span>4.2.2 简单版

(1)需求场景

在仪表盘的组件选择器中,新增一个清单表组件,具备取数功能。

(2)示例效果

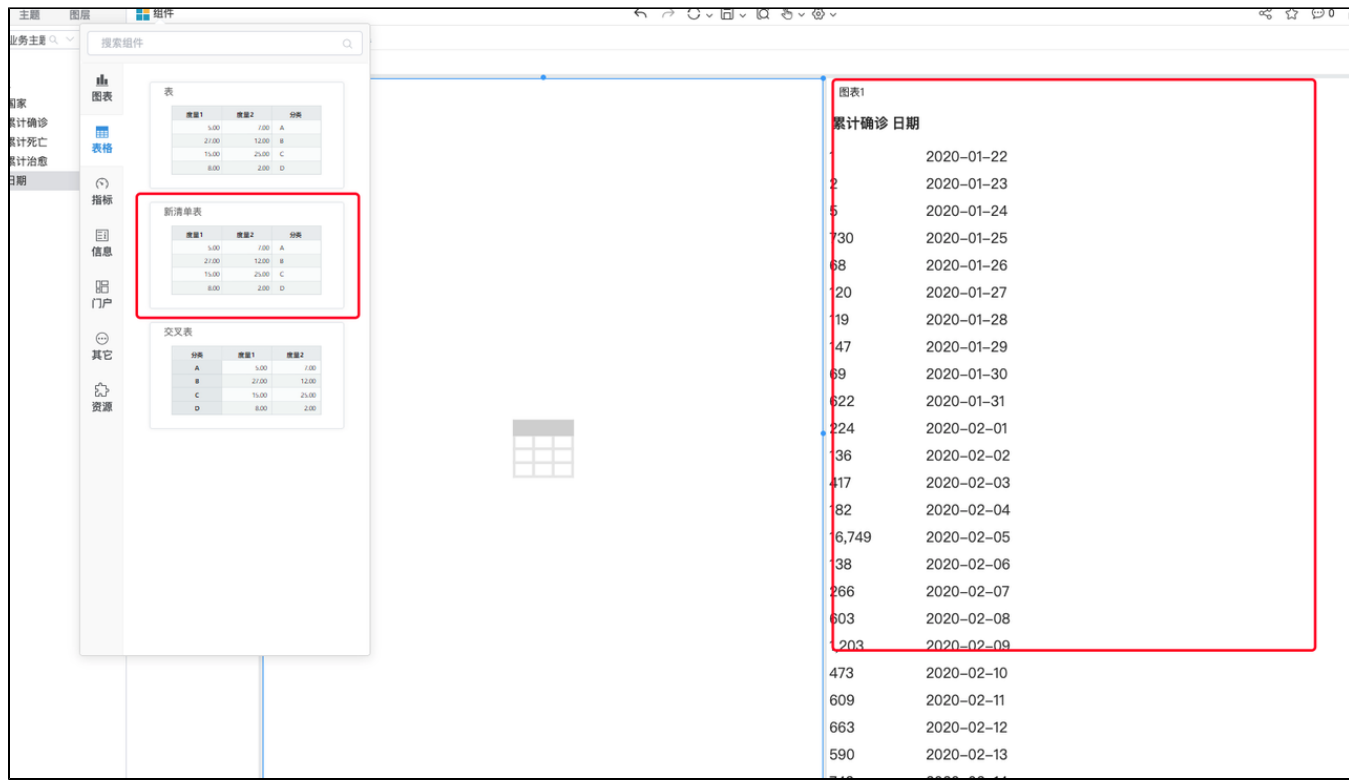

#### (3)操作步骤

a.在根目录下的src/webpack/src/plugins/addExtenders下创建组件文件夹:

- 添加文件夹newTableView;
- 在文件夹下创建index.js及NewTableView.vue;

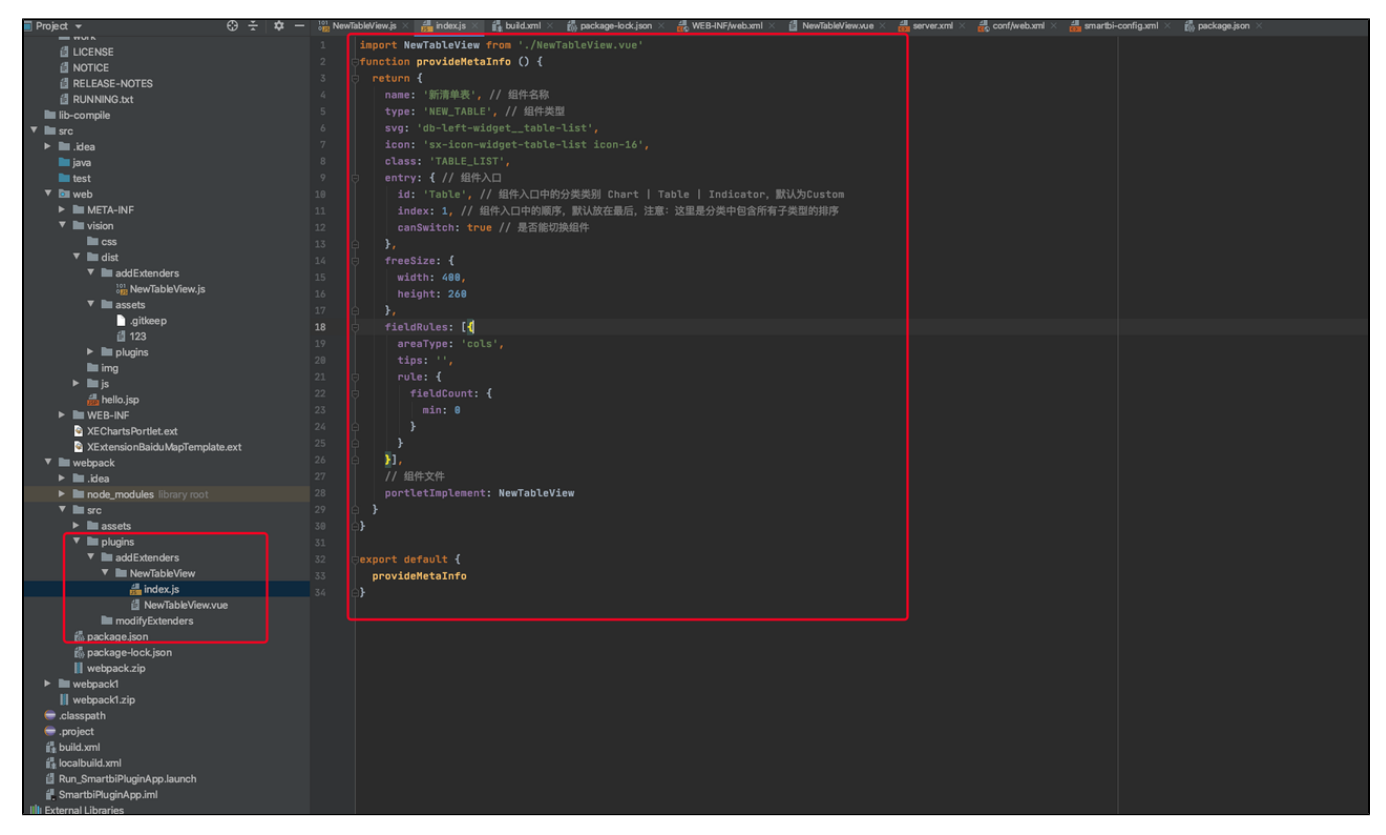

b.在index.js文件中实现providerMetaInfo方法,返回的是一个对象,具体对象的属性可以参[考仪表盘组件接口文档](https://smartbi.feishu.cn/docs/doccn5RiauiFl11fXFuxd3pYHmX#N8xsdC);

```
import NewTableView from './NewTableView.vue'
function provideMetaInfo () {
  return {
    name: '', // 
     type: 'NEW_TABLE', // 
     svg: 'db-left-widget__table-list',
     icon: 'sx-icon-widget-table-list icon-16',
     class: 'TABLE_LIST',
     entry: { // 
      id: 'Table', // Chart | Table | IndicatorCustom
      index: 1, // 
      canSwitch: true // 
     },
     freeSize: {
      width: 400,
      height: 260
     },
     fieldRules: [{ // 
      areaType: 'cols',
      tips: '',
      rule: {
        fieldCount: {
           min: 0
         }
      }
     }],
     // 
     portletImplement: NewTableView
   }
}
export default {
  provideMetaInfo
}
```
(说明: fieldRules: 是字段区配置, 可以理解为行列区和标记区规则配置)

```
c.在NewTableView.vue中编写自己的业务代码:
```
• Smartbi 节点下main节点下, refresh方法, 是系统通知组件更新的一个时机 • this.pageProxy.api.fetchPortletData(queryFields)是组件主动调用系统取数api,进行取数。

```
<template>
   <div slot="notEmpty" style="height: 100%;" >
      <table v-if = "gridDataModel">
        <th>
         k+1 v-for="field in gridDataModel.getFields()"
            :key="field.uniqueId">
            {{ field.alias }}
         \langle t \rangle\langle /th>
       str v-for="row in gridDataModel.getRowCount()"
          :key="row">
          <td
            v-for="field in gridDataModel.getFields()"
            :key="row + field.uniqueId">
            {{ gridDataModel.getDisplayValueByRowAndUid(row - 1, field.uniqueId) }}
         \langle/td>
       \langletr>
      </table>
    </div>
</template>
<script>
export default {
  name: 'NewTableView',
```

```
 data () {
      return {
         options: {},
         gridDataModel: null
       }
   },
   props: {
       pageProxy: {}
   },
  smartbi: {
    main: {
      refresh () {
         this.fetchData()
       }
    }
  },
  methods: {
      async fetchData () {
         console.log(123)
         let queryFields = this.generateQueryFields()
         if (queryFields.length === 0) {
          return
         }
         let options = await this.pageProxy.api.fetchPortletData(queryFields)
         let {
           gridDataModel, // 
           gridData, // 
           queryFields: fields, // 
           drillableFields, // 
          drilledFieldPath // 
         } = options
         this.options = options
         this.gridDataModel = gridDataModel
          // commitRefresh
          this.pageProxy.portlet.commitRefresh(true)
       },
       generateQueryFields () {
         let queryFields = this.pageProxy.field.getFieldsByZones(['cols'])
         // groupBygroupBygroupBy
         let tooltipFields = this.pageProxy.field.getFieldsByZone('tooltip')
         return queryFields.concat(tooltipFields.map(field => {
           return this.pageProxy.field.createGroupByField(field, false)
         }))
       }
    }
}
</script>
```
### <span id="page-9-0"></span>5、打包部署

- 本地打包: 系统会帮自动打包vue文件变成js,本地直接再打包成扩展包;
- 服务器打包: 开发者要运行打包命令, 将vue文件打包成js文件, 然后开发者将扩展包代码提交到仓库, 服务器打包的时候会运行build.xml 脚 本进行打包;
- **两者区别**: 本地打包帮你直接打包扩展包, 服务器打包是将你的编译后的js文件提交到服务器打包;
- **部署:** 将服务器打好的包, 打开系统监控, 扩展包管理页面进行上传。

#### <span id="page-9-1"></span>5.1 服务器打包

- (1)运行npm run build命令;
- (2)将扩展包代码提交仓库;
- (3)当服务器打包的时候会运行扩展包代码中的的build.xml 文件 打包成扩展包;

#### <span id="page-9-2"></span>5.2 本地打包

```
本地打包非必要时候,不建议使用!
Λ
   如果有需要本地打包的话,请配置添加localBuild.xml文件。
```
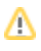

- (1)复制原来的build.xml文件,修改名字为localBuild.xml;
- (2)在taget标签下添加排除webpack路径下的内容;

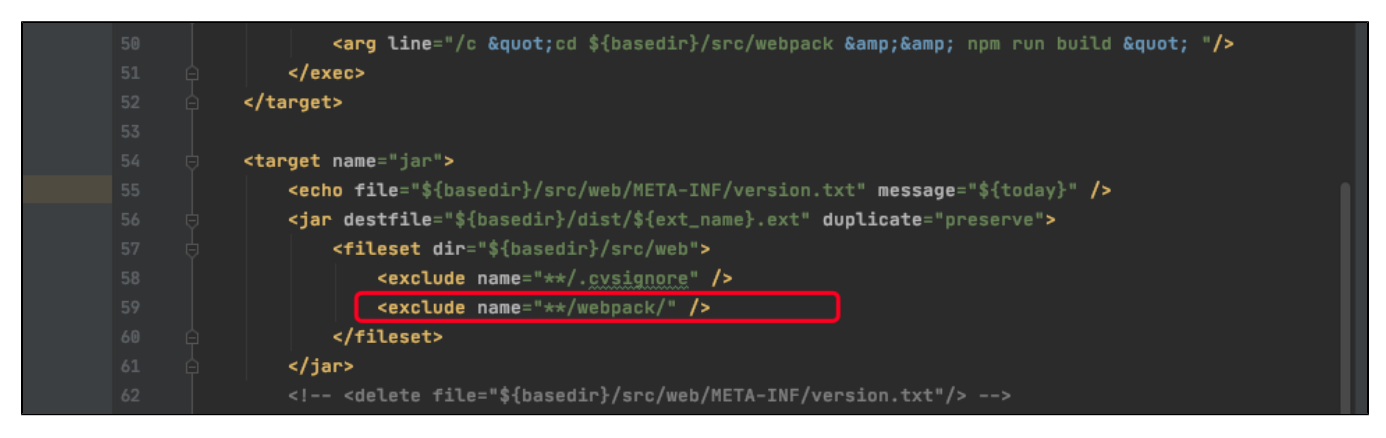

<exclude name="\*\*/webpack/" />

(3)添加webpack命令;

```
<target name="webpack" description="webpack npm build">
   <exec executable="cmd.exe">
        <arg line="/c &quot;cd ${basedir}/src/webpack &amp;&amp; npm run build &quot; "/>
   </exec>
</target>
```

```
<target name="webpack" description="webpack npm build">
    <exec executable="cmd.exe">
                        <arg line="/c "cd\S\{\texttt{basedir}\}/\texttt{src}/\texttt{webpack} && npm run build " "/>
    </exec>
</target>
```
(4)修改dist命令编译部分如下,添加webpack相关的编译;

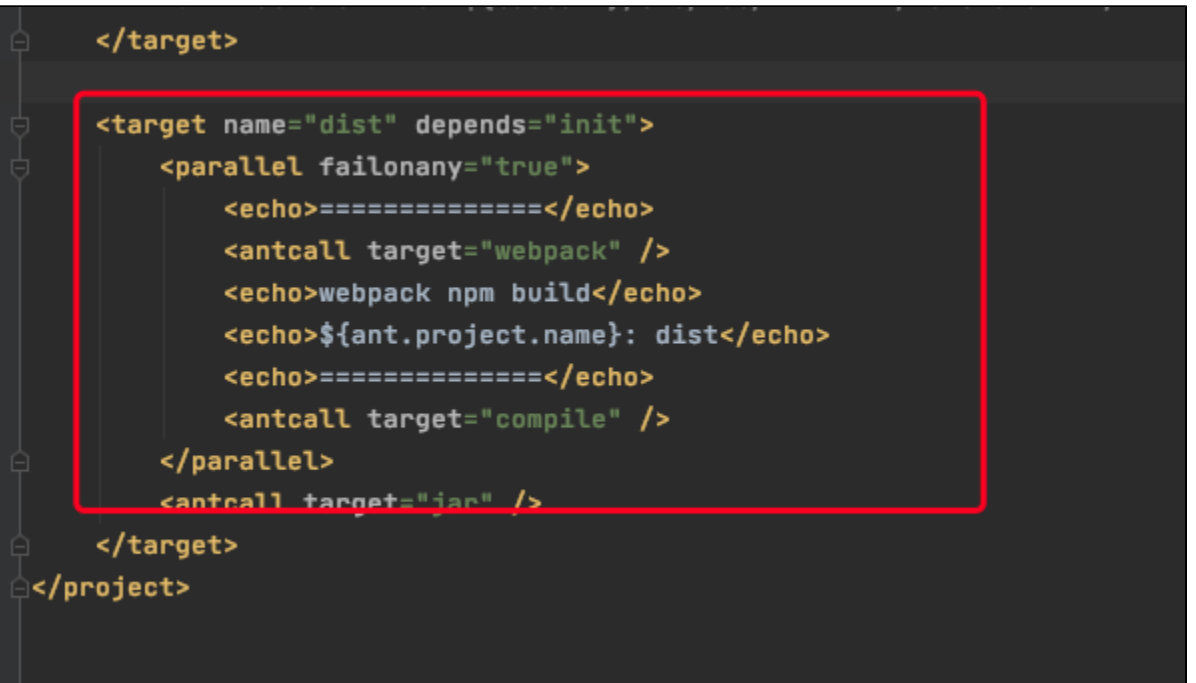

```
<target name="dist" depends="init">
   <parallel failonany="true">
      <echo>==============</echo>
       <antcall target="webpack" />
      <echo>webpack npm build</echo>
      <echo>${ant.project.name}: dist</echo>
      <echo>==============</echo>
      <antcall target="compile" />
   </parallel>
   <antcall target="jar" />
</target>
```
(5)修改打包名称;

```
<?xml version="1.0" encoding="UTF-8"?>
<project name="barzone" default="dist">
    <property name="ext_name" value="barzone" />
    <path id="base.classpath">
        <fileset dir="${basedir}/lib-compile" />
        <fileset dir="${basedir}/src/web/META-INF/lib" />
        <fileset dir="${basedir}/apache-tomcat-7.0.42/webapps/smartbi/WEB-INF/lib" />
   </path>
    <target name="clean">
        <echo>==============</echo>
        <echo>${ant.project.name}: clean</echo>
        <echo>==============</echo>
        <delete dir="${basedir}/dist" />
    </target>
    <target name="init">
        <echo>==============</echo>
        <echo>${ant.project.name}: init</echo>
        <echo>==============</echo>
```
(6)效果如下:

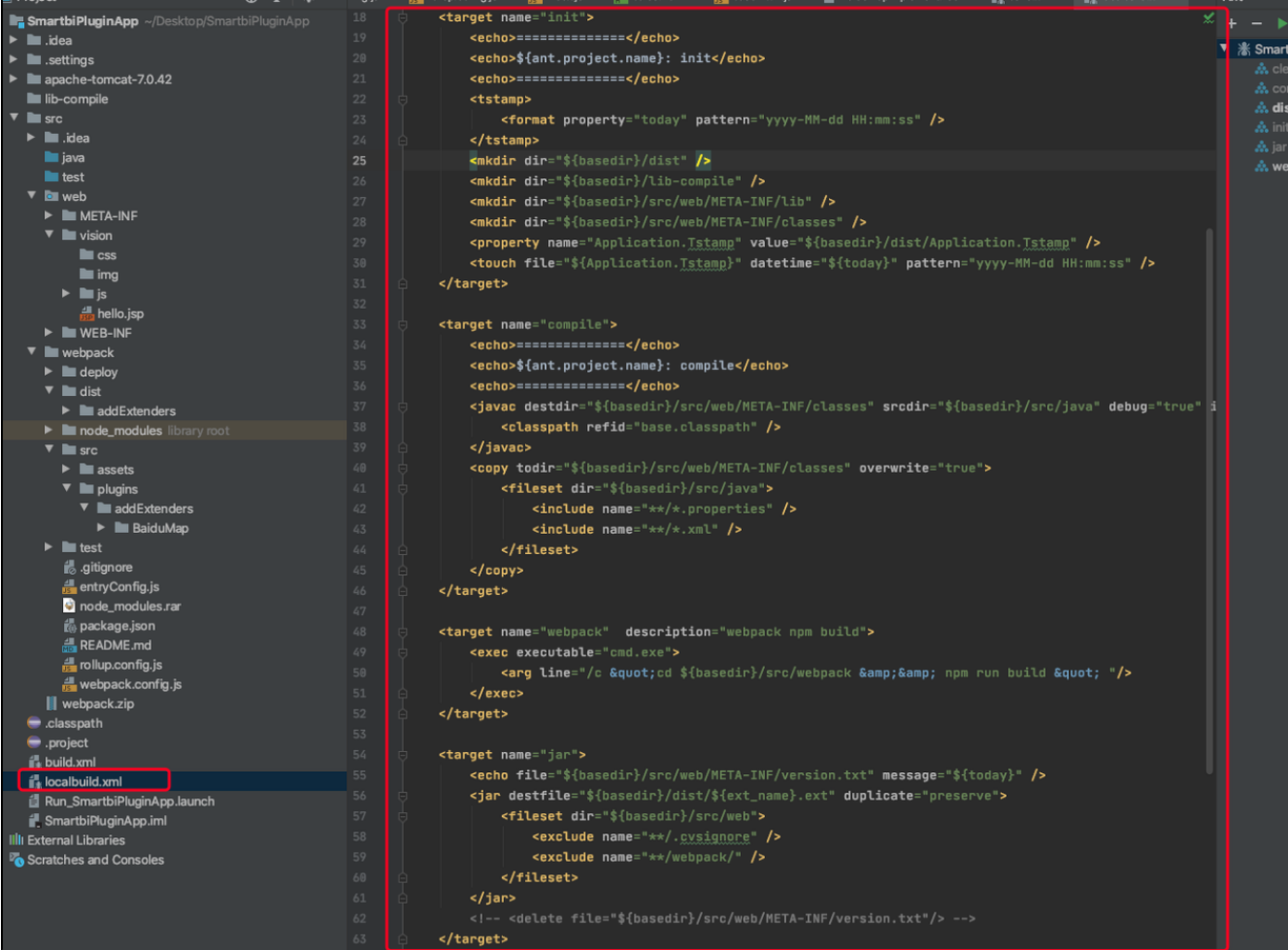

### <span id="page-12-0"></span>5.3 部署

(1)打开系统监控

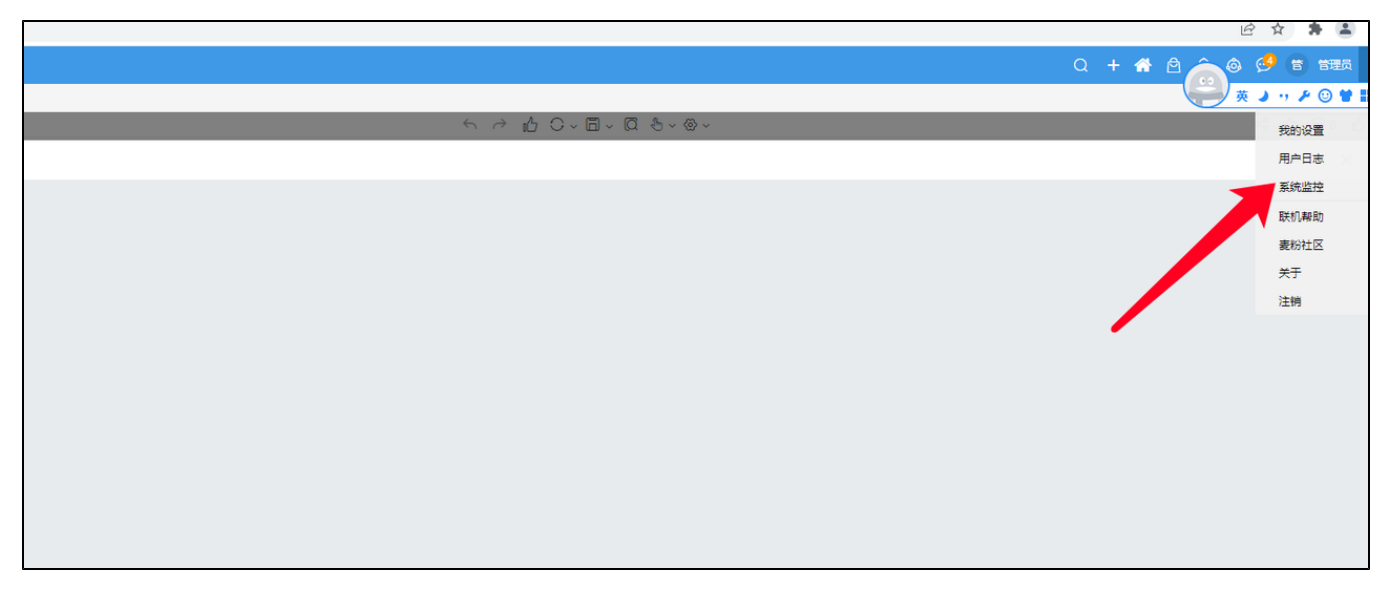

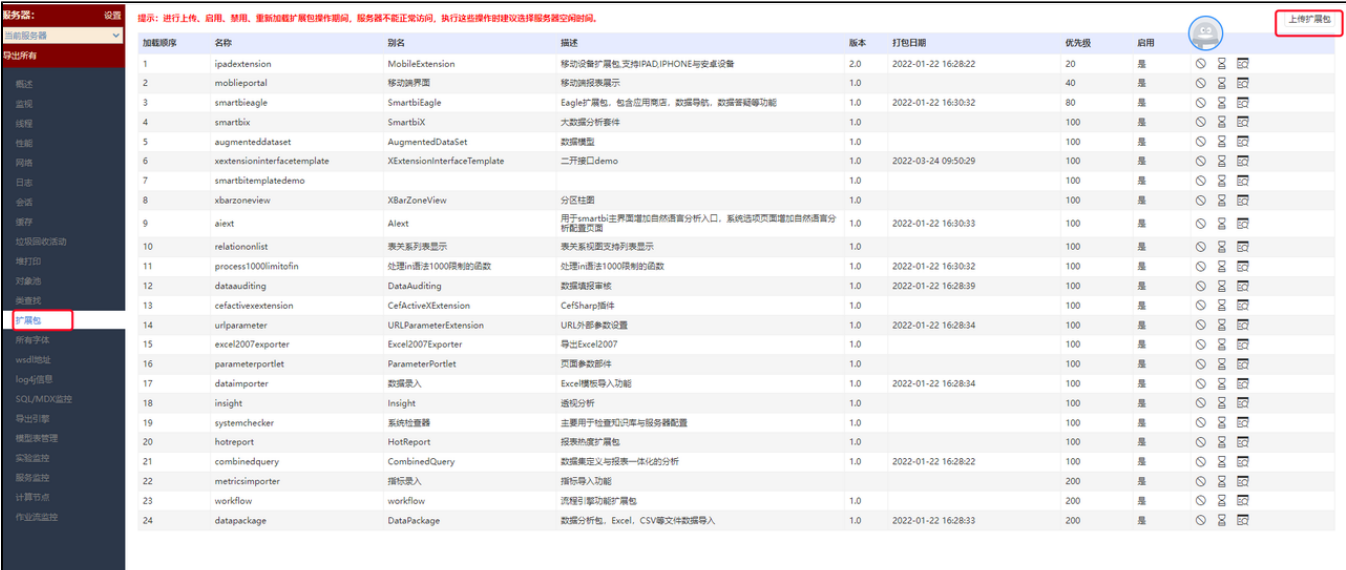

#### (3)选择扩展包

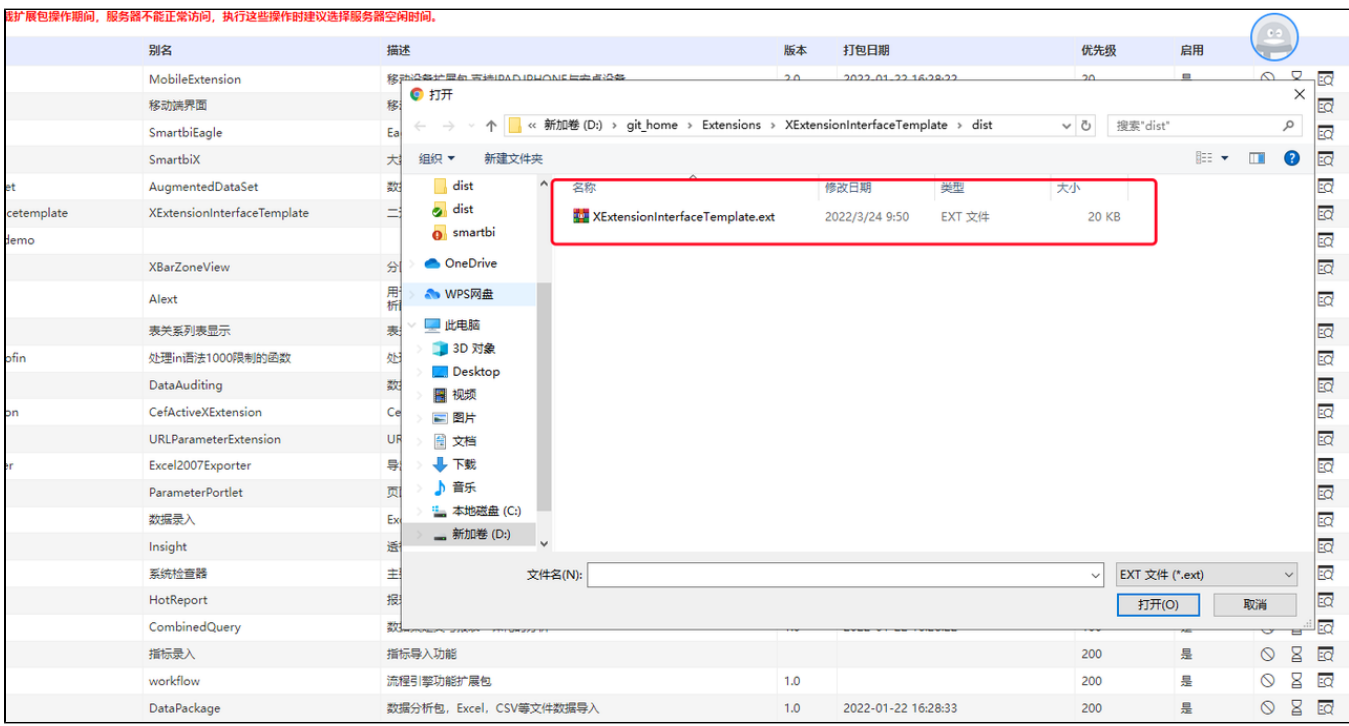

## <span id="page-13-0"></span>6、学习资料汇总

- (1) node环境安装: <https://www.cnblogs.com/xinaixia/p/8279015.html>
- (2)npm命令使用:<https://www.jianshu.com/p/4643a8e43b79>
- (3)Vue框架开发:<https://cn.vuejs.org/index.html>